## Variable Rate Sowing tool

The new digital tool from KWS works with specific field conditions, using satellite images and knowledge of different growth potential

> **SEEDING** THE FUTURE SINCE 1856

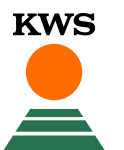

## Variable rate sowing What can you find in this manual?

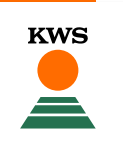

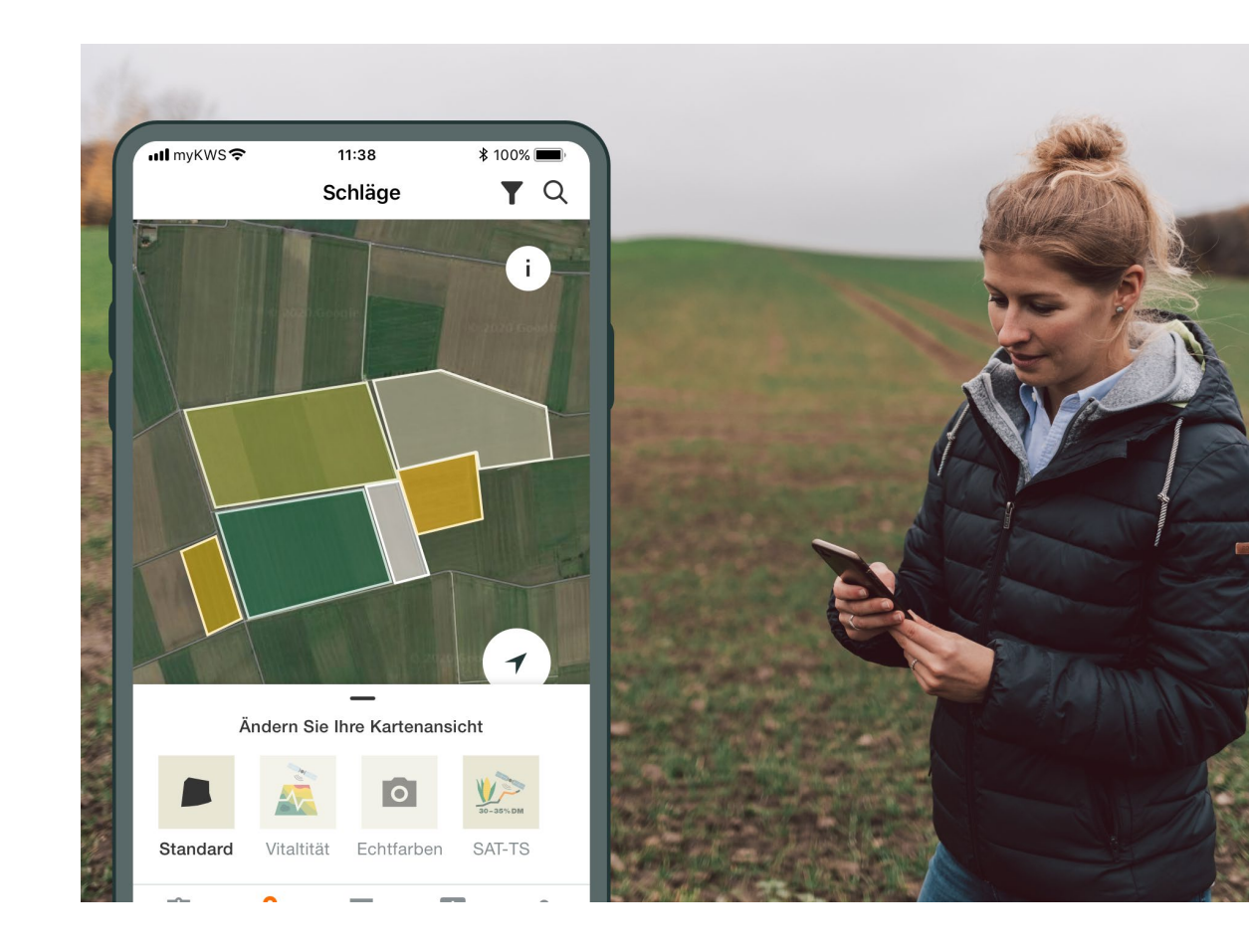

## **General Information**

General explanation on the tool - Full registration for the tool - myKWS Registration

# **2**

**3**

**4**

**5**

**1**

## **Activation of your hectares**

A KWS representative will get in contact with you and give you a voucher for a certain amount of hectares.

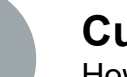

## **Customize your Field**

How to create a field and specify certain parameters so the tool can work properly

#### **How to use the tool**

How to export the sowing map in order to be able to use the tool

## **What to expect after**

After you have the map and finish the process, what to expect from it?

## 1. General Information We augment the objective data with empirical values and knowledge about varieties

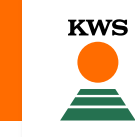

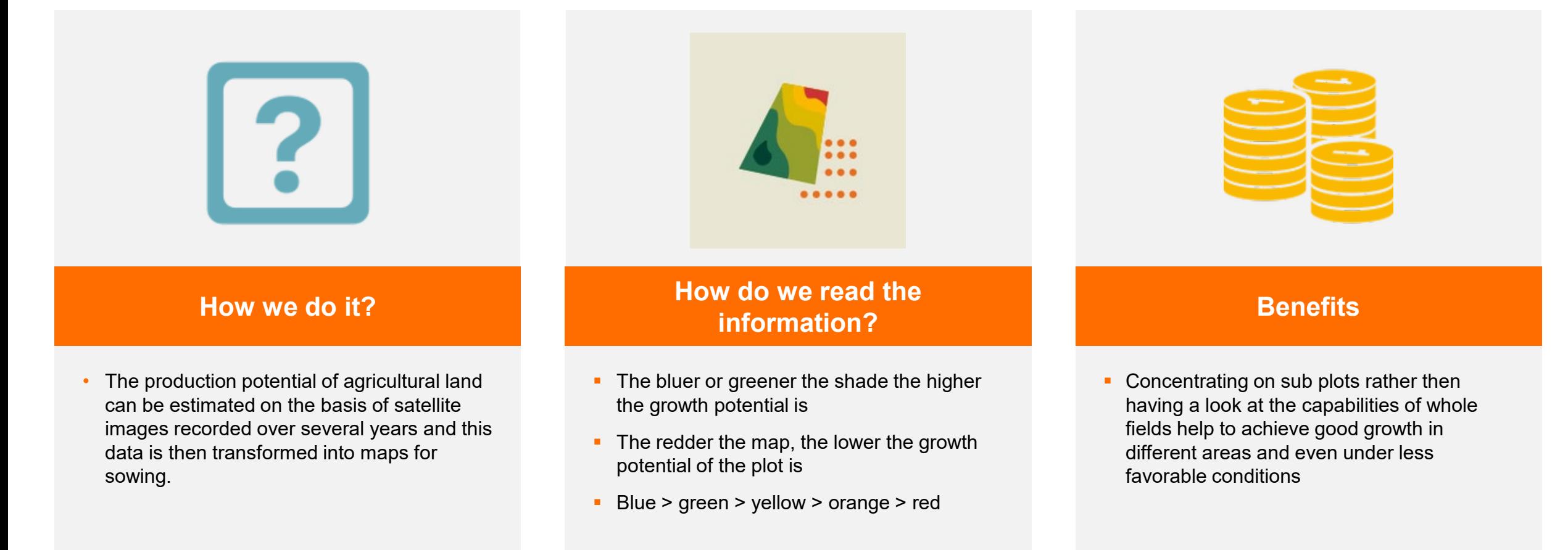

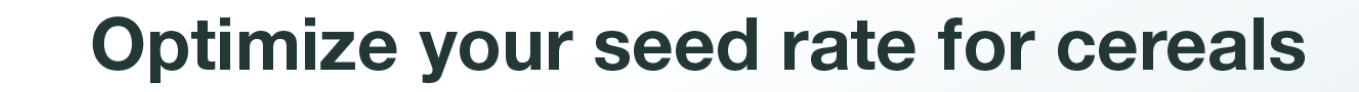

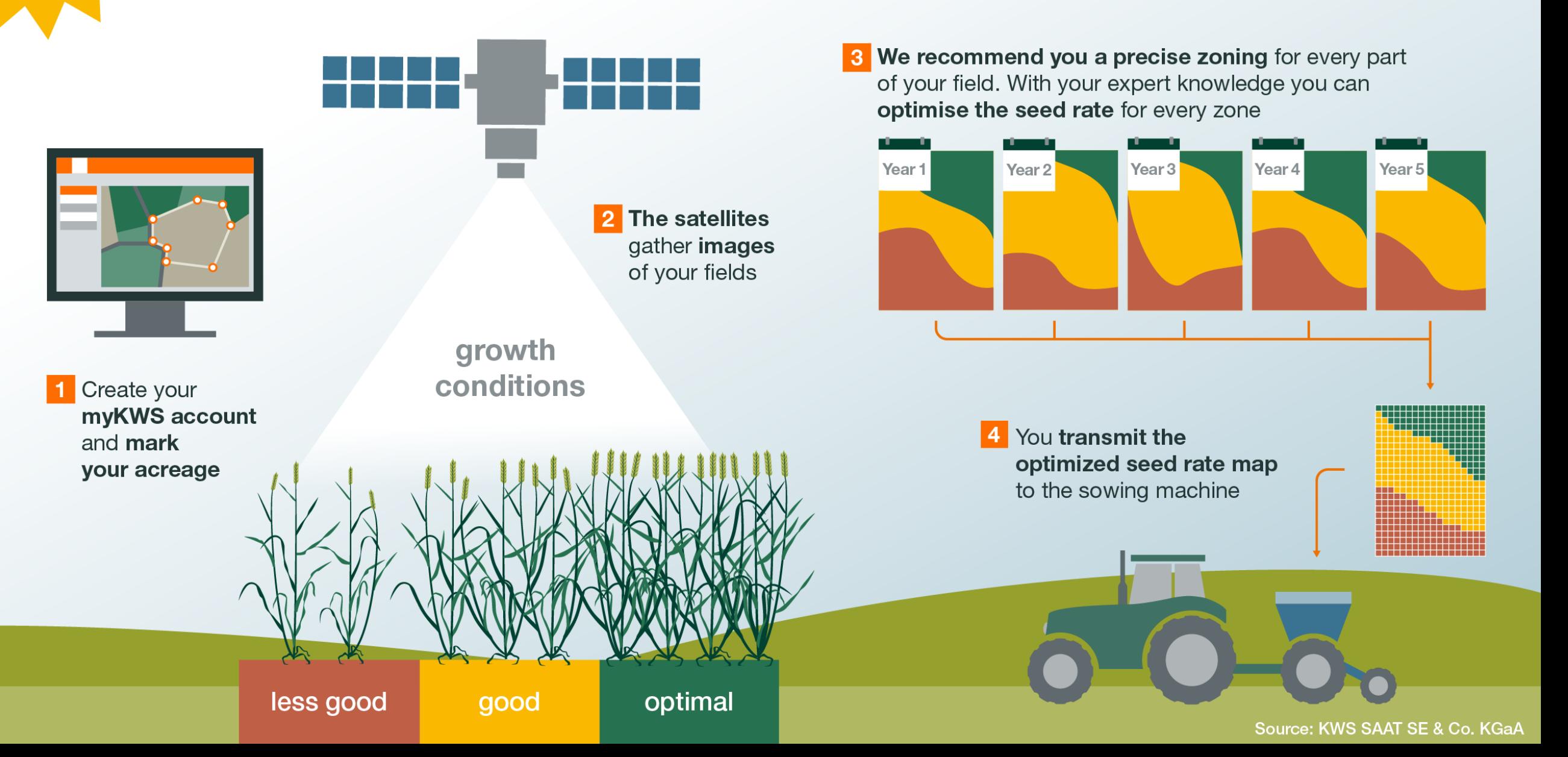

## 1. General information myKWS registration

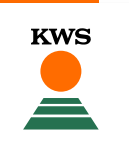

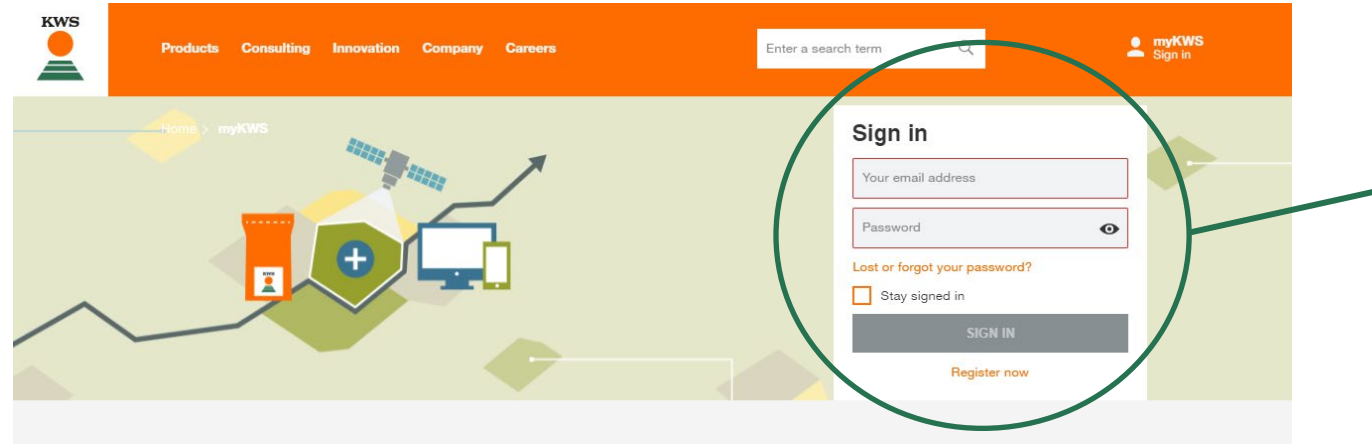

## myKWS - Digital consulting for farmers

The free myKWS service supports you with digital tools that help you with relevant decisions around your cultivation, as well as an E-Mail-Service which informs you about relevant topics at the right time - so that you can get optimal returns at the end of the season

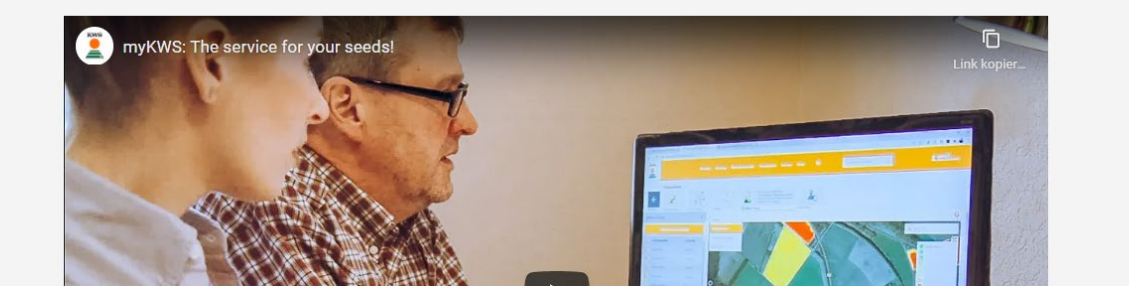

#### Where to register  $\rightarrow$

- **To use our map-based services, you** need a registered myKWS account.
- You can login on myKWS by visiting our KWS-webpage:

https://www.kws.com/gb/en/mykws/ and entering your username and your password.

 If you are new on myKWS, please register with your name, your email address and create a new password.

## 1. General Information Full registration for the VRS tool

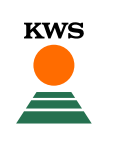

- $\checkmark$  To use the VRS tool a full registration is needed, we need this information in order to make the tool work, so we ask you to fill in the information carefully
- $\checkmark$  On the main landing page, you will find a link to the full registration

## Create a myKWS account to use our Variable **Rate Seeding**

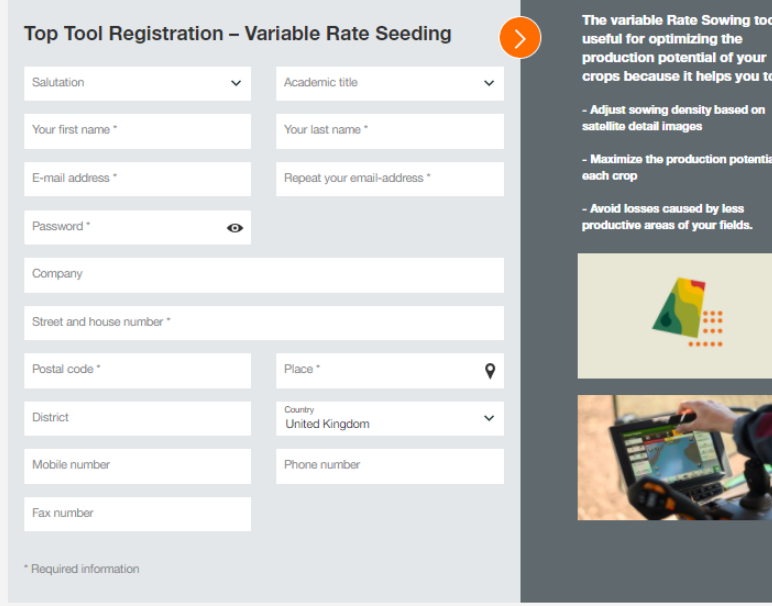

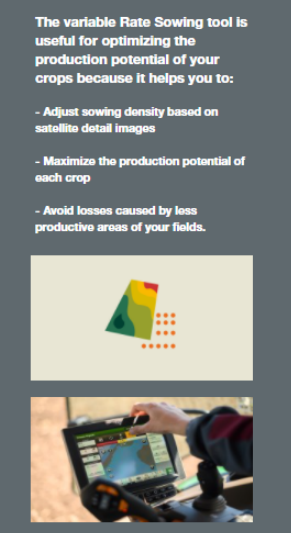

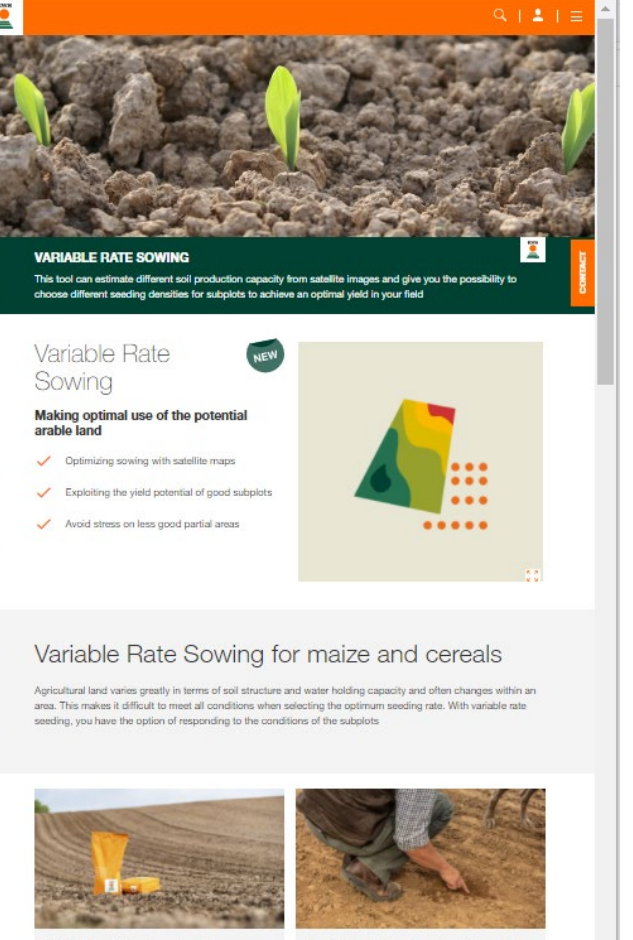

**Variable Rate Sowing Corn Variable Rate Sowing Cereals** 

Register for the upcomming season

> Find out more

Just click on the button "REGISTER" and fill out the registration form (see left side)

## 1. General information

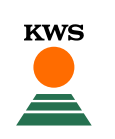

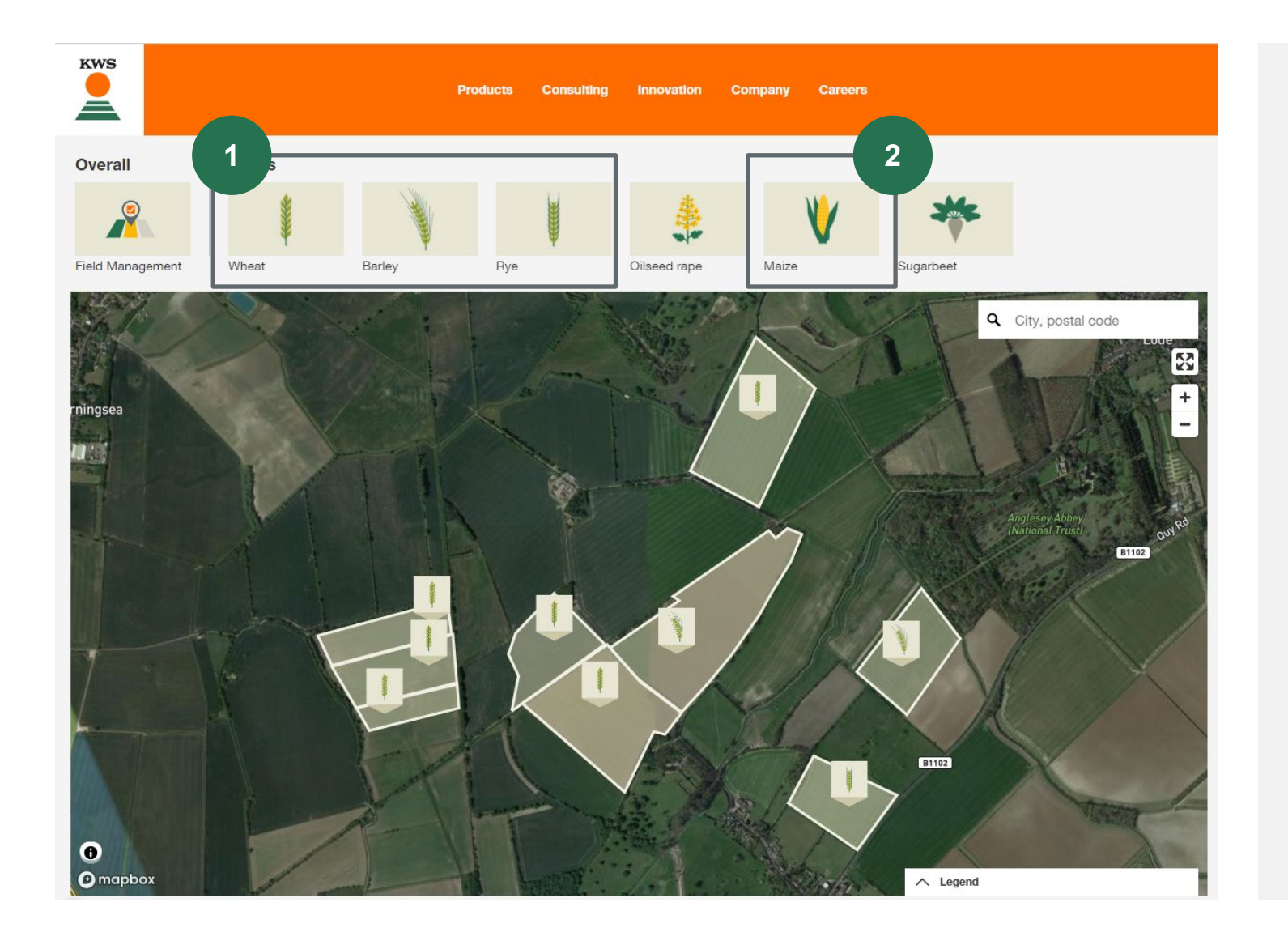

Once you are registered and logged in, you find yourself on your personal myKWS page with various information

Therefore, choose…

1. either a cereals crop (wheat, barley, rye)

2. or maize

## 2. First steps

**KWS** 

 $\mathbf{v}$ 

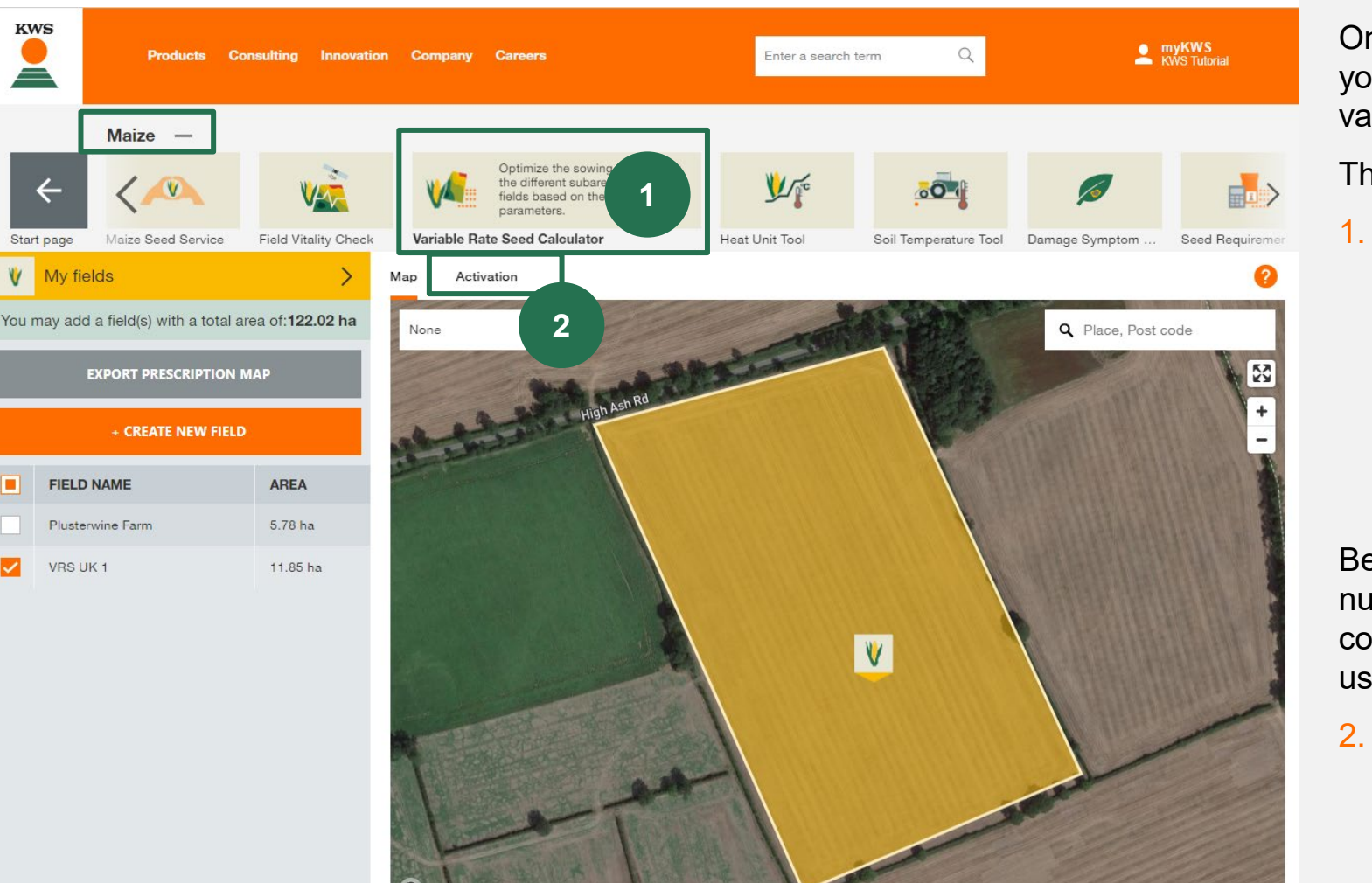

Once you are registered and logged in, you find yourself on your personal myKWS page with various information

#### Therefore:

1. Click on the tool icon for Variable Rate Seeding to open the tool

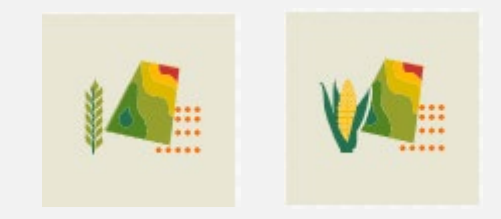

Before you can use the tool, you need a voucher number (6 digits) given to you by KWS (Please contact your personal KWS consultant or send us an e-mail: ukmarketing@kws.com)

2. To activate your voucher code please click on "**Activation**"

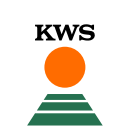

## Variable rate sowing What can you find in this manual?

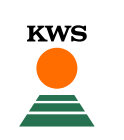

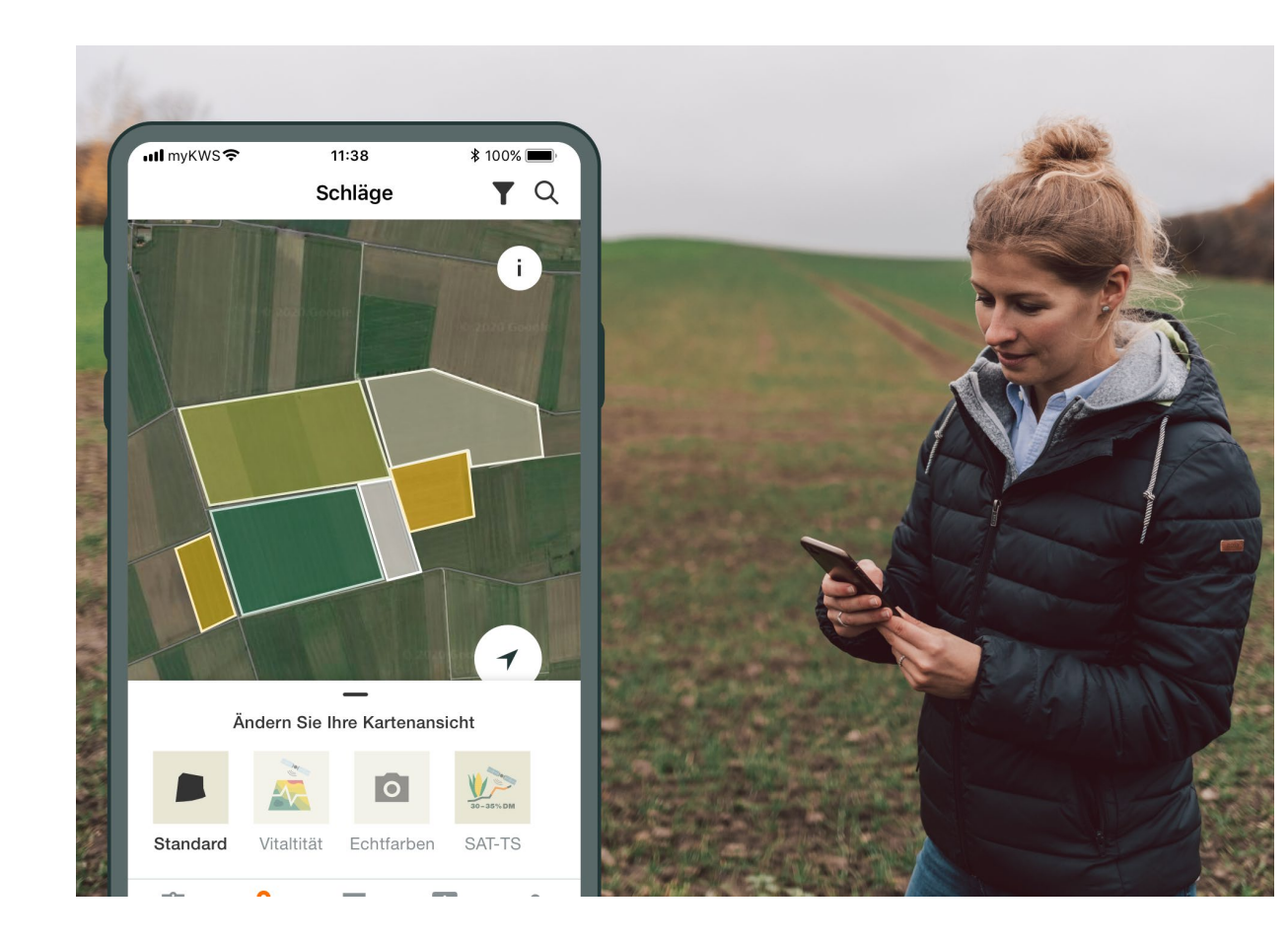

#### **General Information**

General explanation on the tool - Full registration for the tool - myKWS Registration

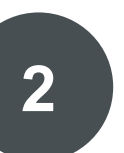

## **Activation of your hectares**

A KWS representative will get in contact with you and give you a Boucher for a certain amount of hectares.

#### **Customize your Field**

How to create a field and specify certain parameters so the tool can work properly

#### **How to use the tool**

How to export the sowing map in order to be able to use the tool

#### **What to expect after** After you have the map and finish the process, what to expect from it?

## 2. Activation of your hectares

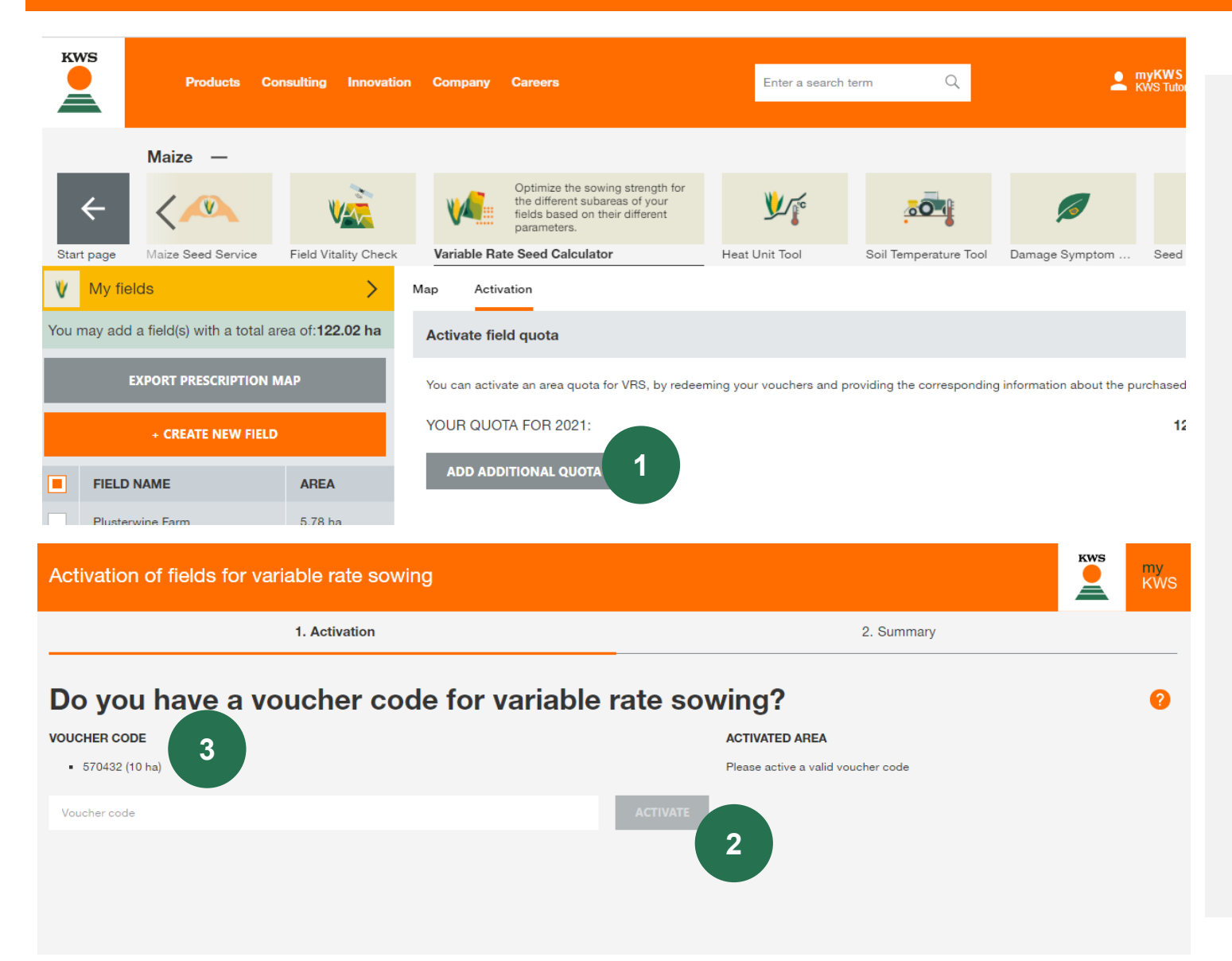

To activate the hectares your personal consultant will give you follow the next steps

**1. Click on the grey button to type in your voucher code number**

**KWS** 

- **2. Type in your voucher code number and click "Activate"**
- **3. The voucher code number shows, how much hectares are activated**

## 2. Activation of your hectares

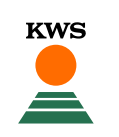

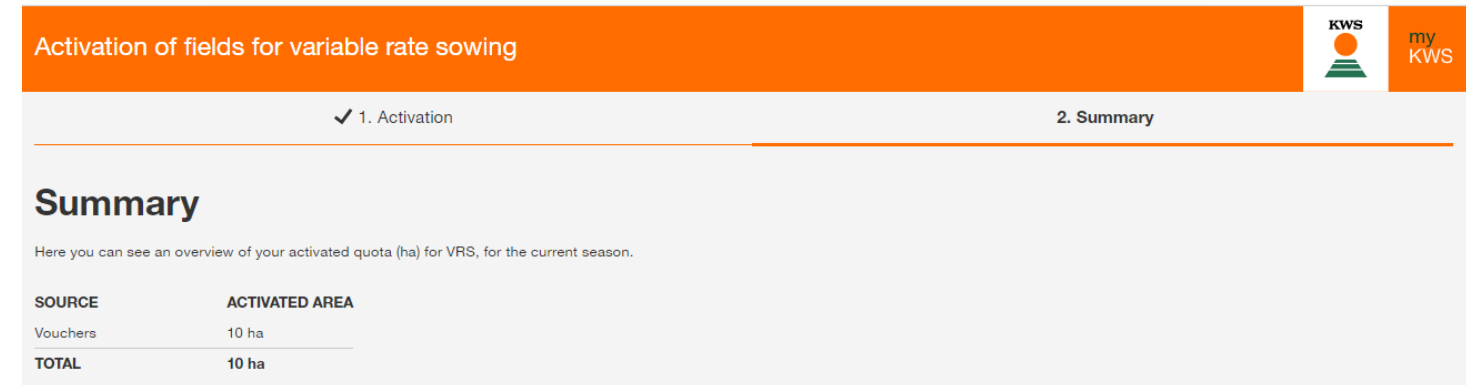

After completing this process, you will be able to add your fields to the variable rate sowing tool. The total area of fields permitted, will be dictated by the amount of quota you have available.

Please press "Next" and you will see a summary of your activated acreage.

1. To finish with your Activation process, please click on **"Finish"**

You will come back to the main view

2. Now you can create a field by clicking on the orange button **"Create New Field"**

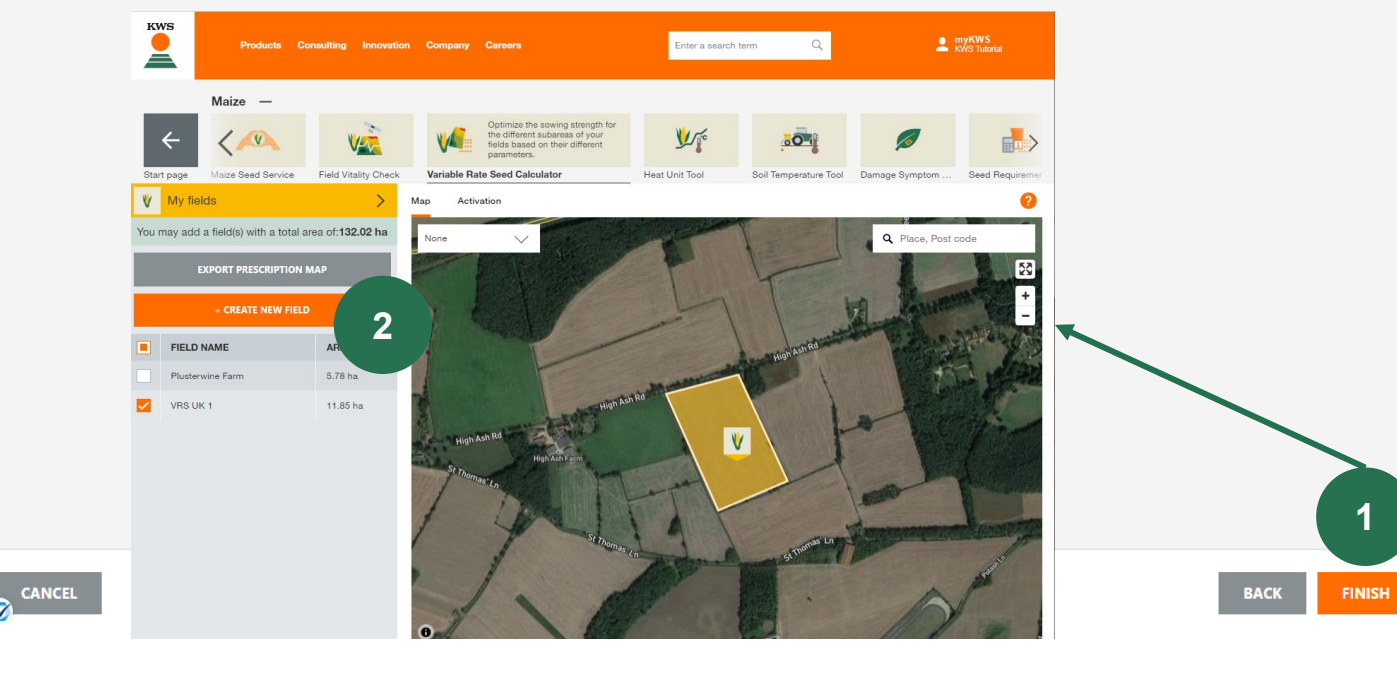

## Variable rate sowing What can you find in this manual?

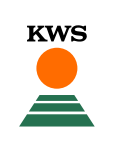

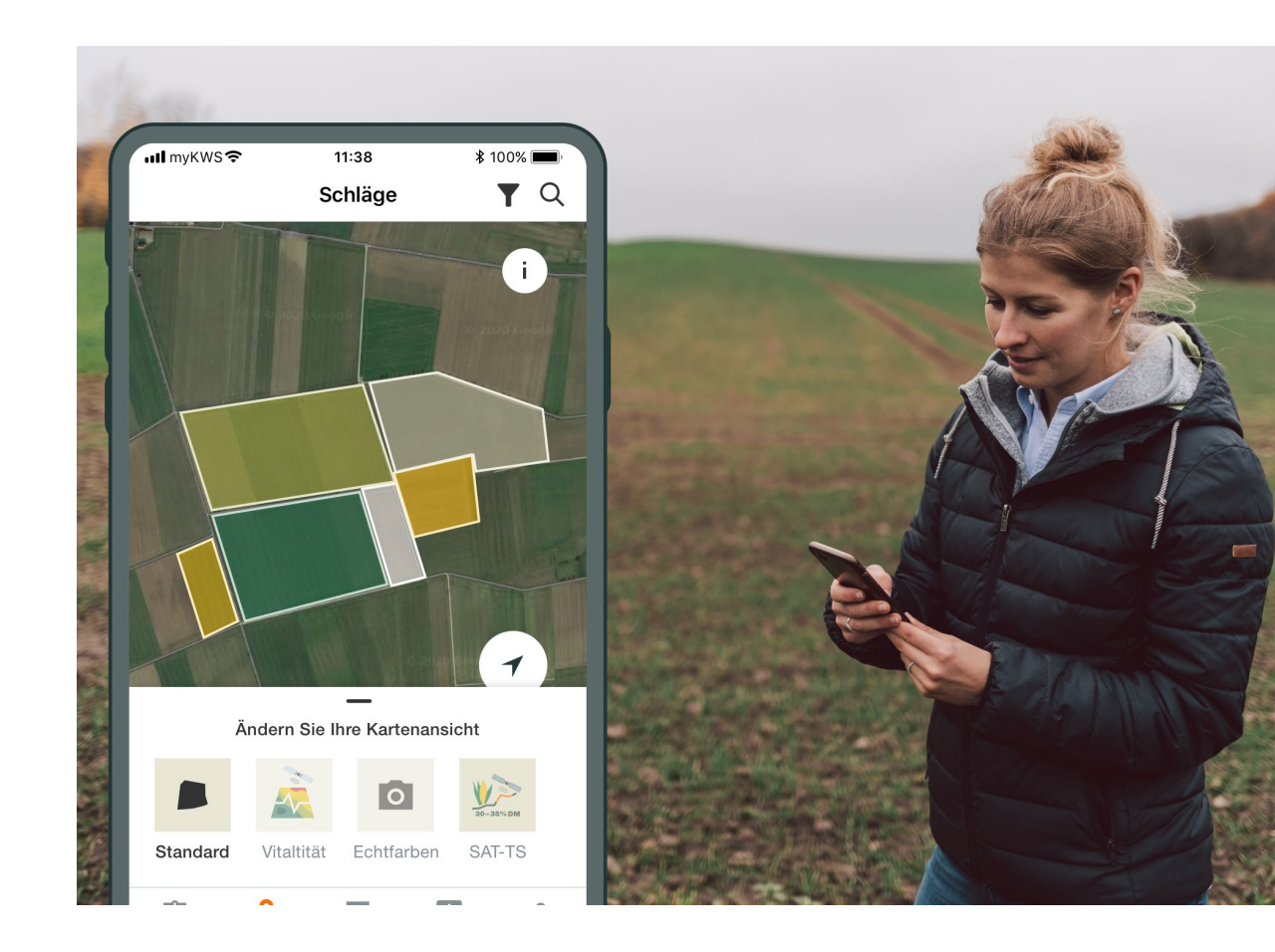

## **General Information**

General explanation on the tool - Full registration for the tool - myKWS Registration

#### **Activation of your hectares**

A KWS representative will get in contact with you and give you a Boucher for a certain amount of hectares.

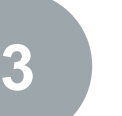

#### **Customize your Field**

How to create a field and specify certain parameters so the tool can work properly

#### **How to use the tool**  How to export the sowing map in order to be able to use the tool

#### **What to expect after** After you have the map and finish the process, what to expect from it?

## 3. Customize your Field- Method

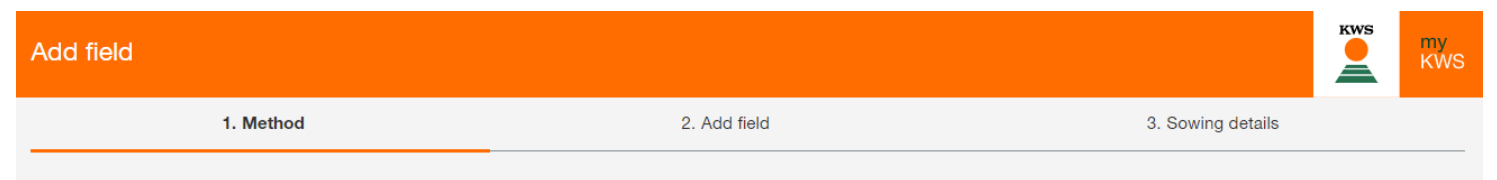

To add your fields, please select one of the following methods.

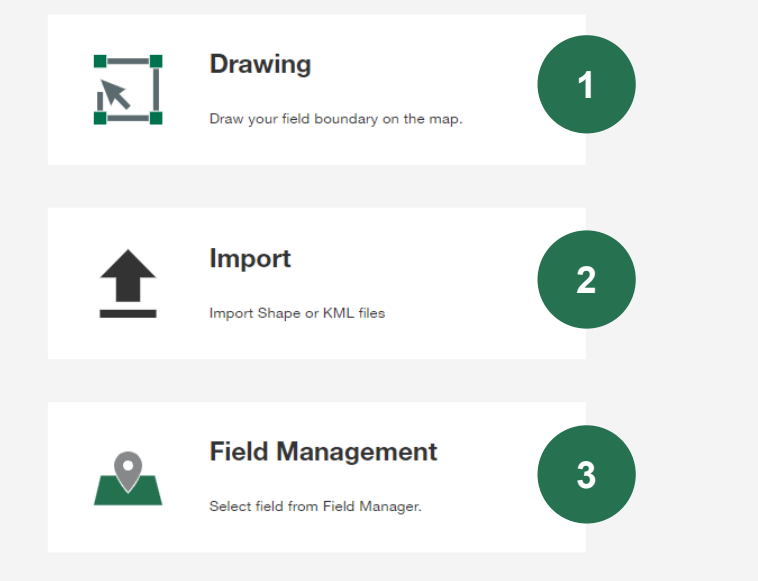

To add a new field there are three different methods

#### **1. Drawing:**

Using this method you can draw your fields on a map.

**KWS** 

#### **2. Import:**

Upload your fields as a shape or KML file. With this method you can for example import your fields from your field catalogue.

#### **3. Fieldmanagement**:

Using this function you can import fields that were alredy created in another tool or in a previous year.

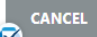

## 3. Customize your Field– Add field

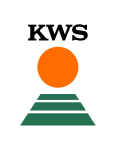

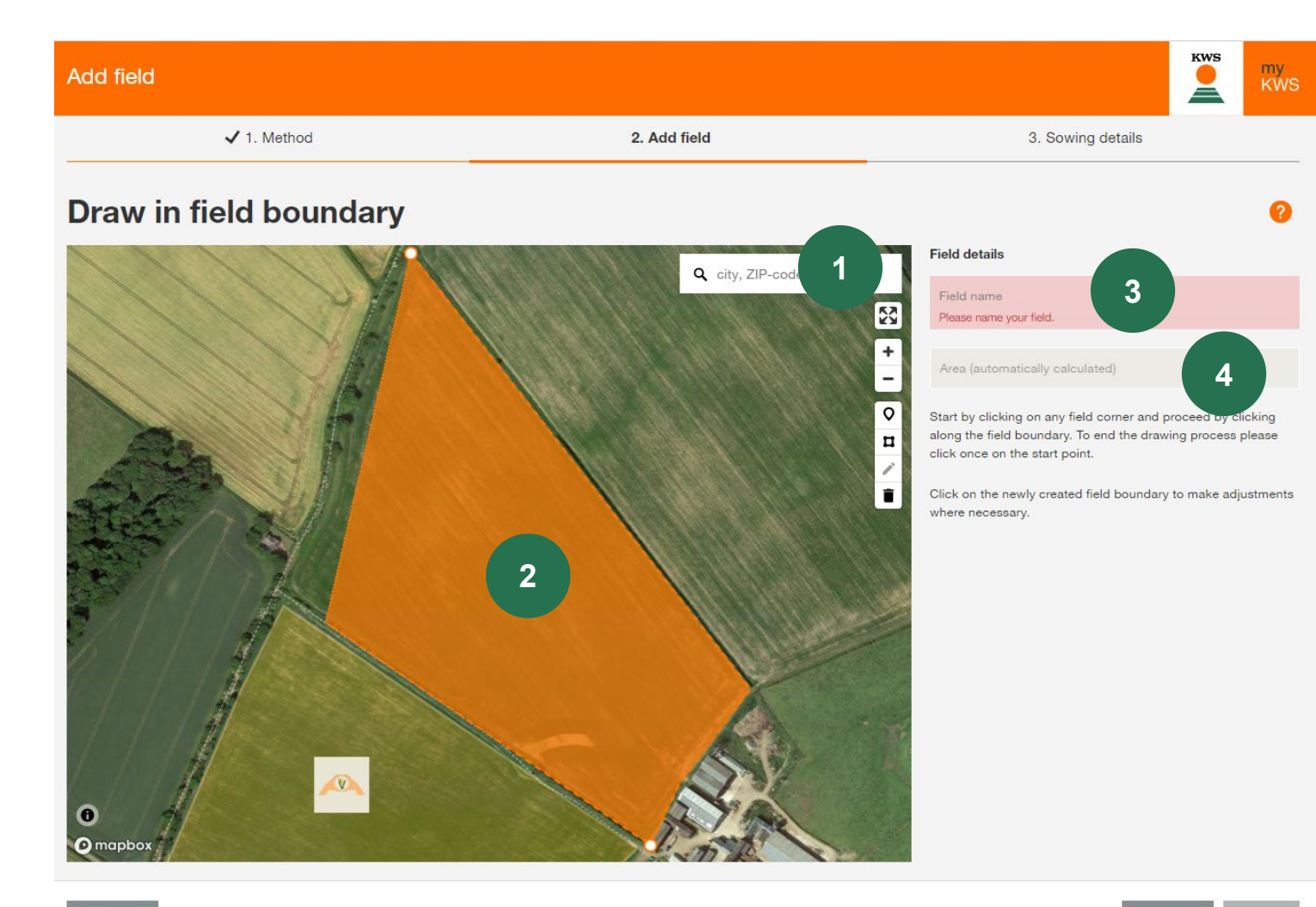

#### **1. Find your location:**

Use the search function to find your location. You can grab and move the map, also is posible to zoom by using the mouse-scroller or the + buttons

#### **2. Draw your field:**

Draw in a field by clicking on one corner after another, with a double click you can finish drawing.

#### **3. Name your field:**

Please enter a name for the field afterwards, this will allow you to find it easily in all our tools

## **4. Field Size:**

The field size is calculated automatically.

## 3. Customize your Field - Add field

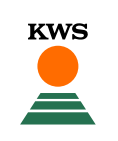

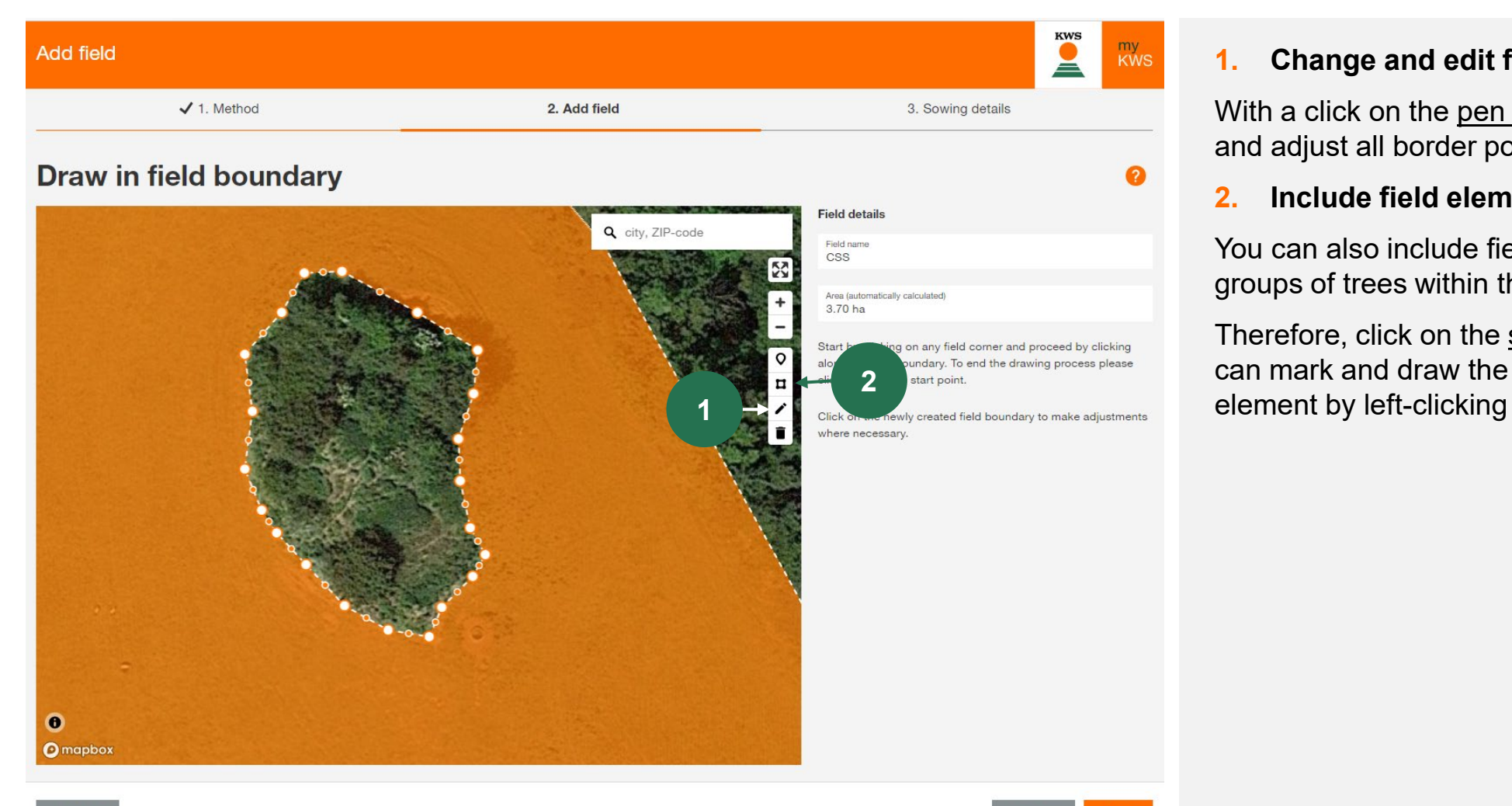

#### **1. Change and edit field boundries**

With a click on the pen symbol**,** you can move and adjust all border points.

#### **2. Include field elements inside the plot**

You can also include field elements such as groups of trees within the field when drawing.

Therefore, click on the square symbol, then you can mark and draw the borders of the field

## 3. Customize your Field - Import

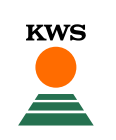

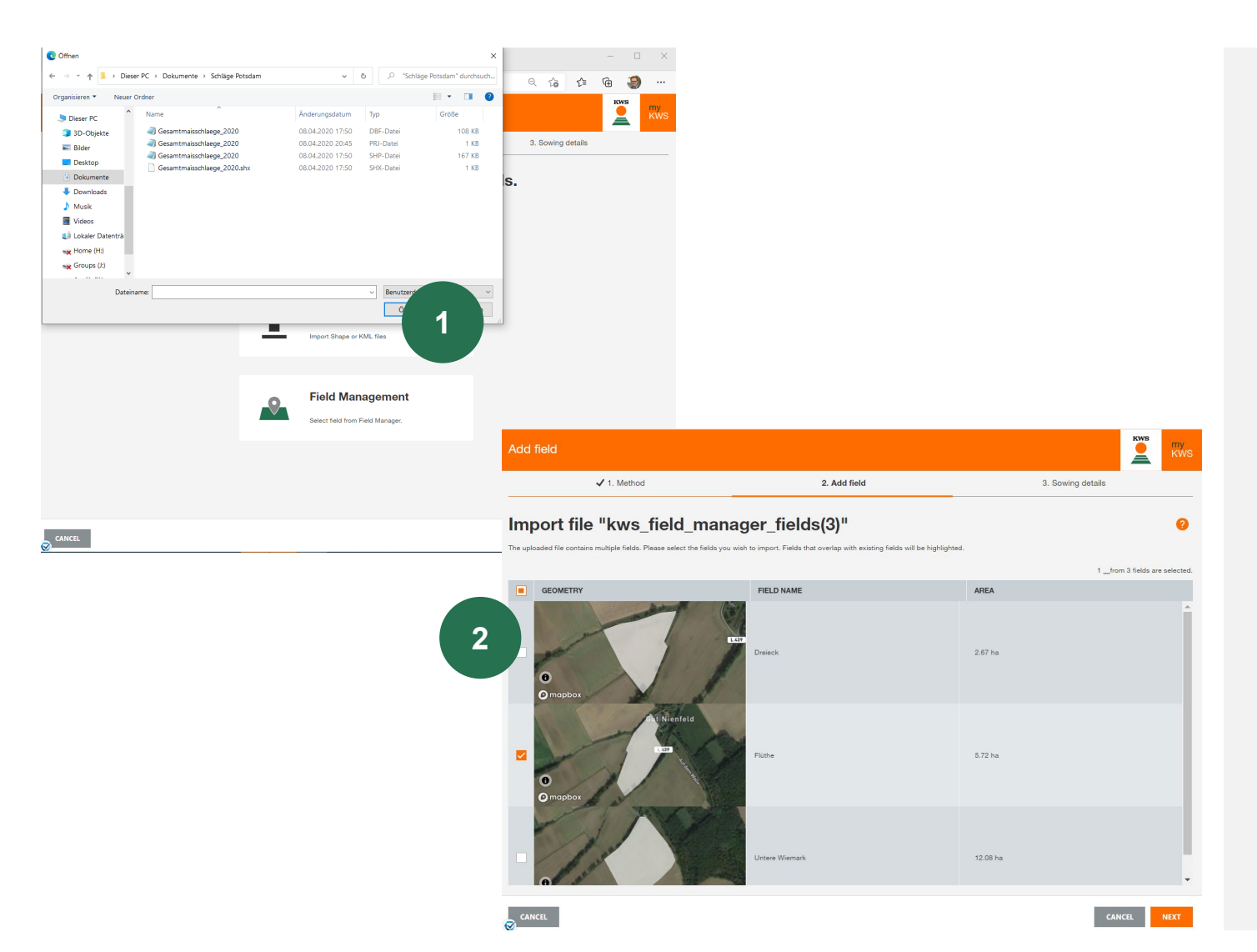

#### **1. Use the import functionality.**

Here you can import fields from InVeKos- data or from your field catalogue. We support shapeand KML file formats.

Click on Import and select the wanted file on your local computer.

Please keep in mind that a complete shape-file consists of a minimum of 3 individual files

#### **2. Select the fields you want to import**

A selection table will then open, here you can see all fields from the Shape file

Select with a check in the first coloumn the fields you want to import to the Corn Seed Service, in some cases, it might be necessary to add the name to a field.

If a field from the list already exists, we will show the amount of overlap. A further import is not possible.

## 3. Customize your Field – Field Management

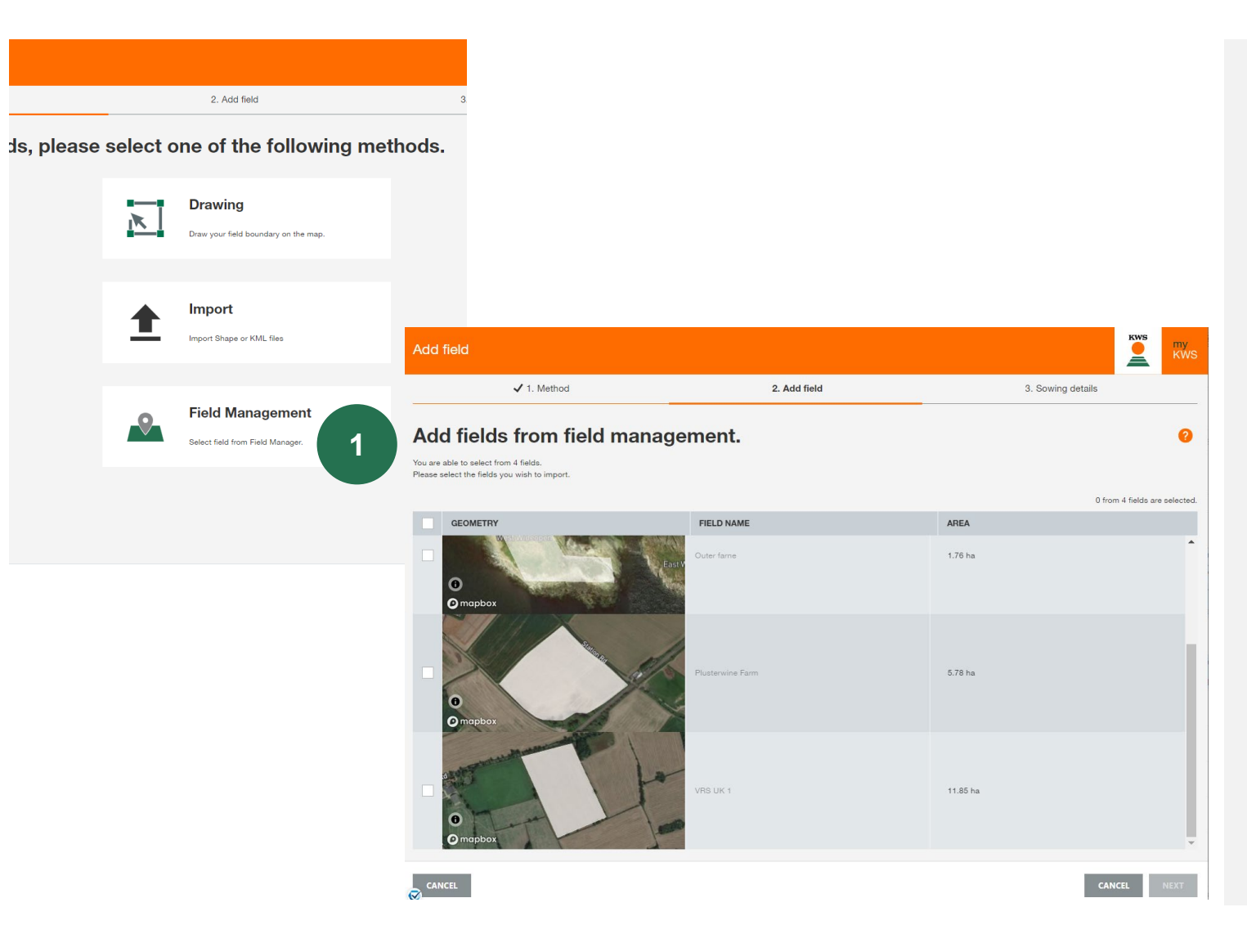

#### **1. Import your fields with the Field Management**

In the Field Management you can see all fields you created already in previous years or in another tool.

## **2. Select Fields**

Please select all fields you want to import by using the checkbox in front of the the map

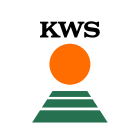

## 3. Customize your Field – Sowing details

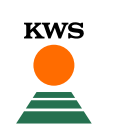

## **Add field**

 $\checkmark$  1. Method

 $\checkmark$  2. Add field

3. Sowing details

4. Choose years for analysis

**KWS** 

≐

my

**KWS** 

## **Sowing details**

Please indicate the variety you want to sow on this field. The more information you provide regarding the other factors, the better our advice and future recommendations for your sowing can be.

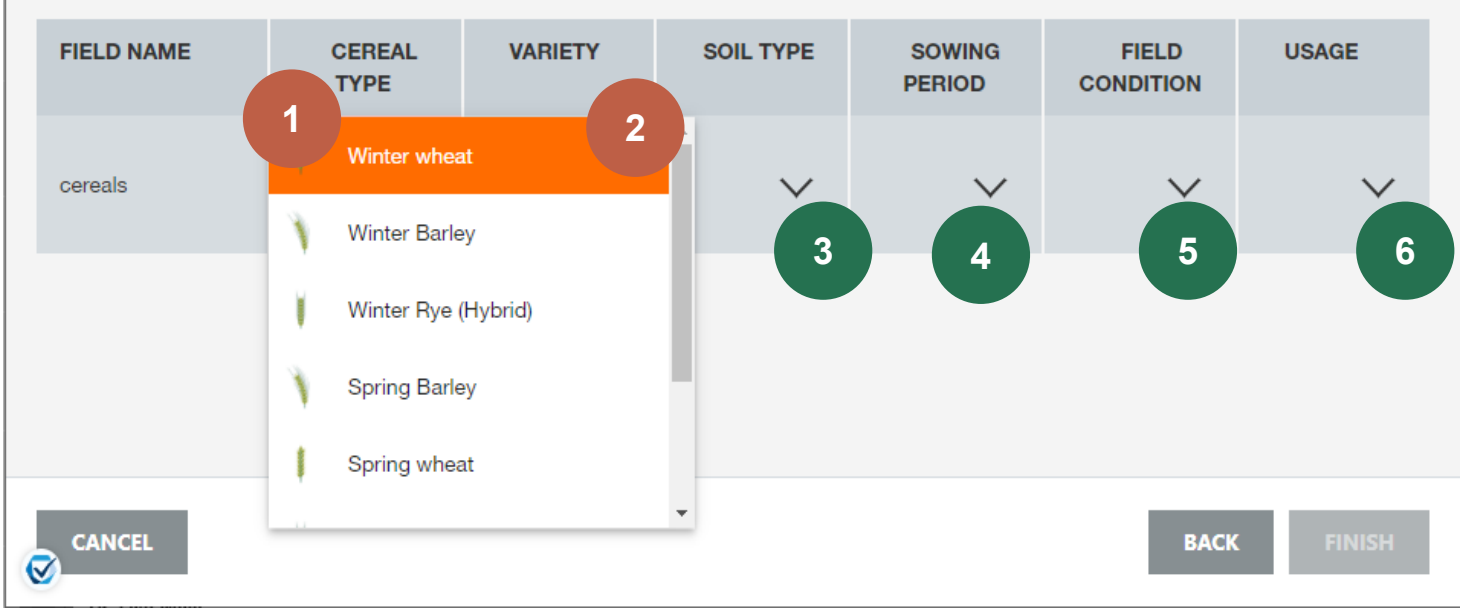

Here you can see the field that we already created

Cereals Type and Variety are **mandator!**

- 1. Please choose the **cereals type** from the drop down menu
- 2. Add the **name of the variety** that you will sow

Numer 3 – 6 are **optional details**. With these details you help us to further improve the tool

- 3. Add The Soil type (Sand /Loam /Clay)
- 4. Specify the sowing period (early/ middle/ late)
- 5. Choose the special field conditions (dry / appropriate / muddy)
- 6. Add the usage (biogas / feed / whole crop silage / milling / multiplication)

After this you click "Next", and the program will automatically go to Years of analysis

## 3. Customize your Field – Choose years of analysis

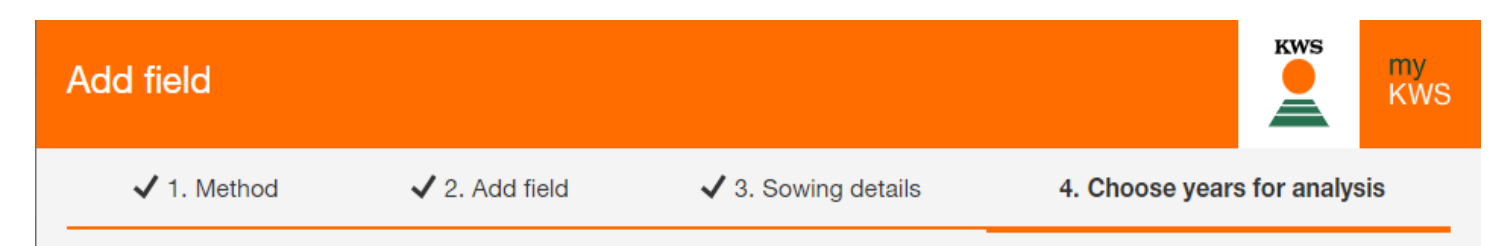

## **Years of analyis**

Please select the years to be considered in the site-specific analysis of the yield potential. Important: For a good result, the field should have been managed uniformly in these years. If the field was cultivated in a split way in one of the last years, please leave this year out of the calculation.

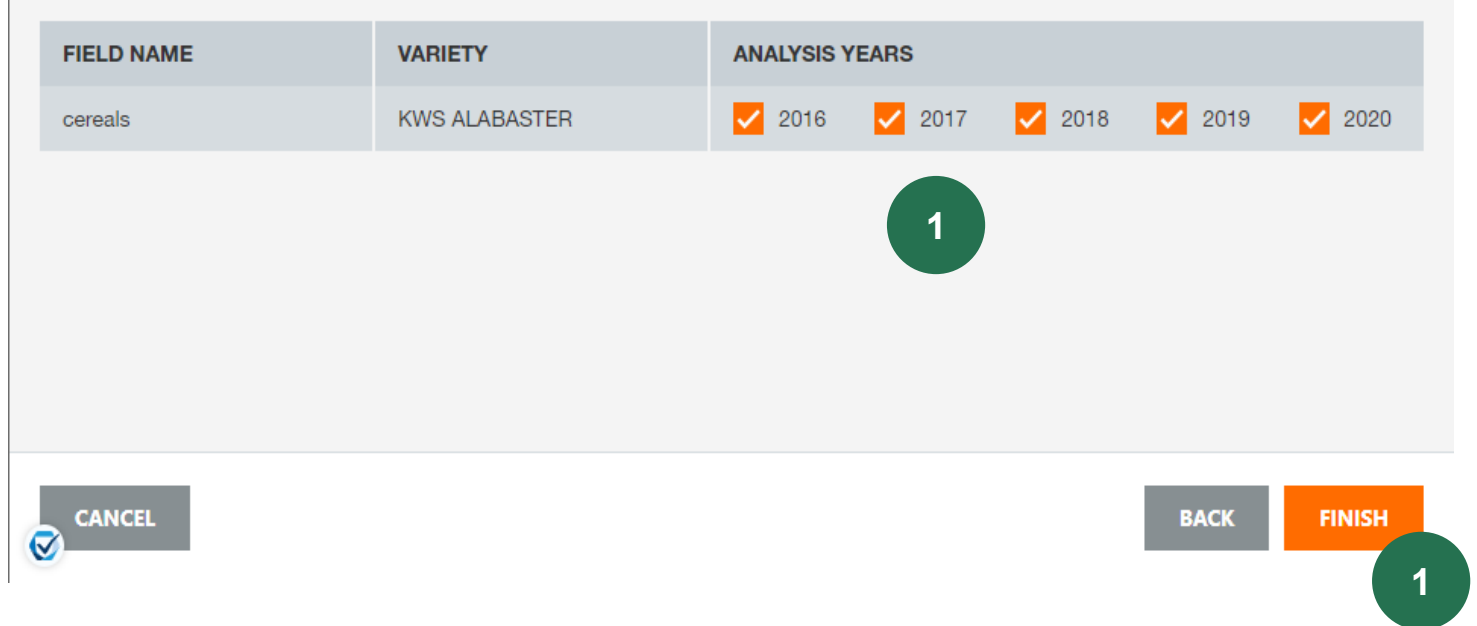

**1. "Choose years of analysis",** More years are selected, more accurate the tool projections, therefore you are not allowed to deselect more than 2 years and we present the last 5 years

**KWS** 

2. Please click on finish to close the "Add field" process. Now you successfully registrated your field for the VRS service!

## Variable rate sowing What can you find in this manual?

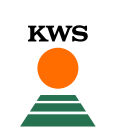

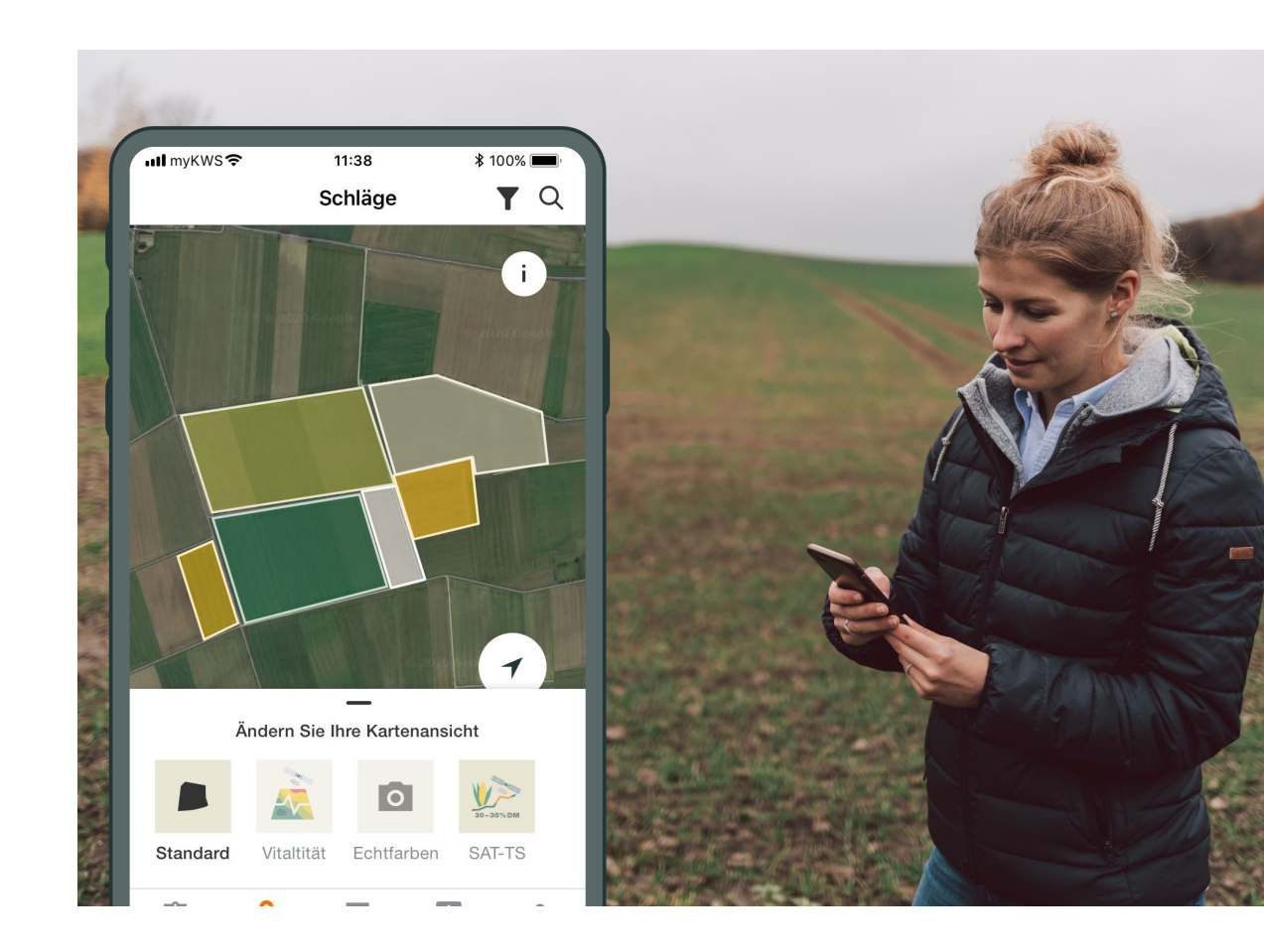

## **General Information**

General explanation on the tool - Full registration for the tool - myKWS Registration

## **Activation of your hectares**

A KWS representative will get in contact with you and give you a Boucher for a certain amount of hectares.

#### **Customize your Field**

How to create a field and specify certain parameters so the tool can work properly

## **How to use the tool**

**4**

How to export the sowing map in order to be able to use the tool

#### **What to expect after** After you have the map and finish the process, what to expect from it?

## 4. How to use the tool – Display options

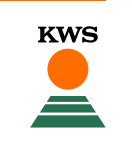

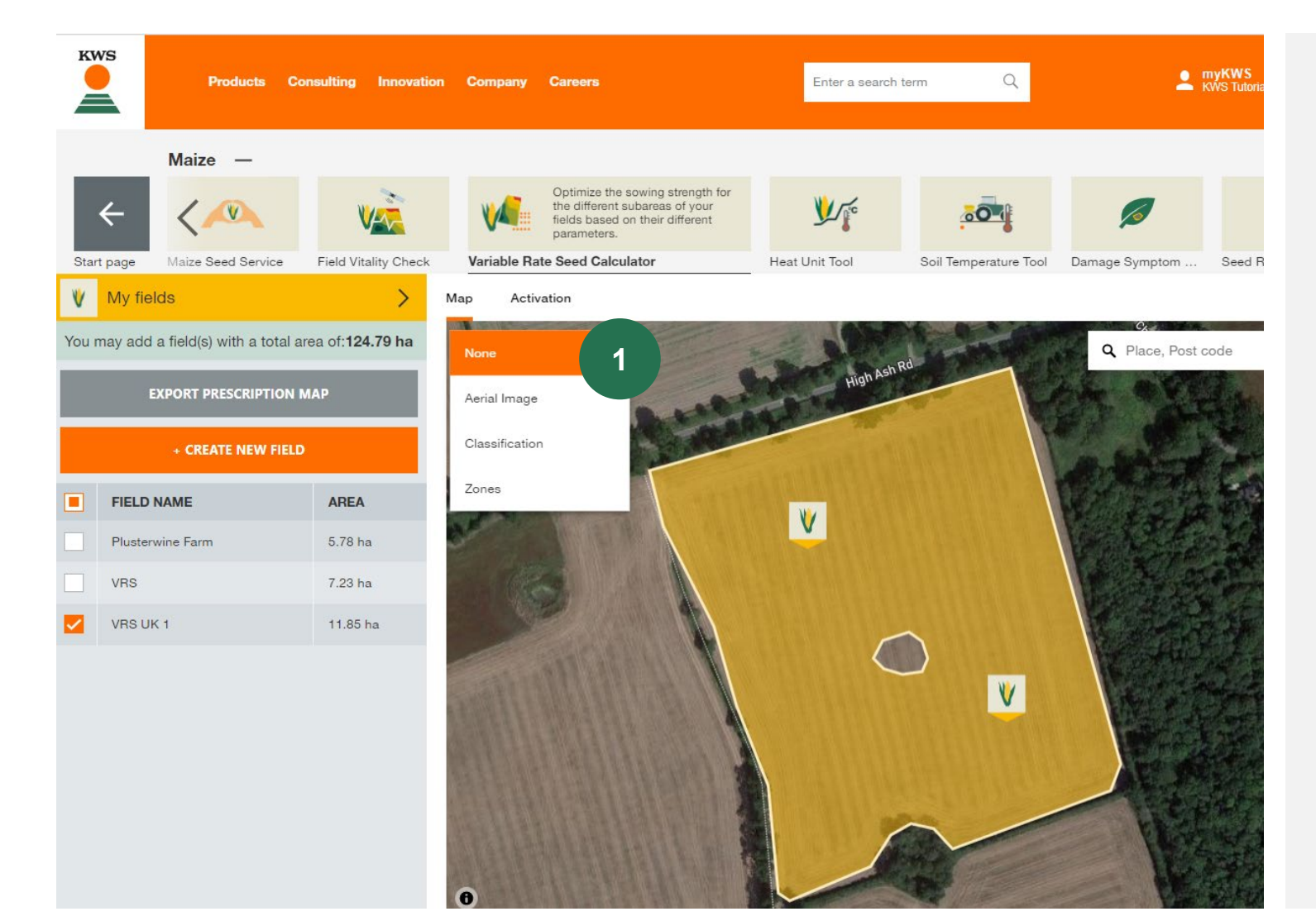

You are getting back to the initial view, now with your field drawn in

- 1. The **drop-down menu** gives you some display options:
	- $\checkmark$  Aerial Image: satellite photo
	- $\checkmark$  Classification of the field
	- Different zones of the field

**Note:** The processing of the classification and zones takes from 30 mins up to 24 hours!

## 4. How to use the tool – Display option

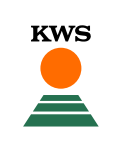

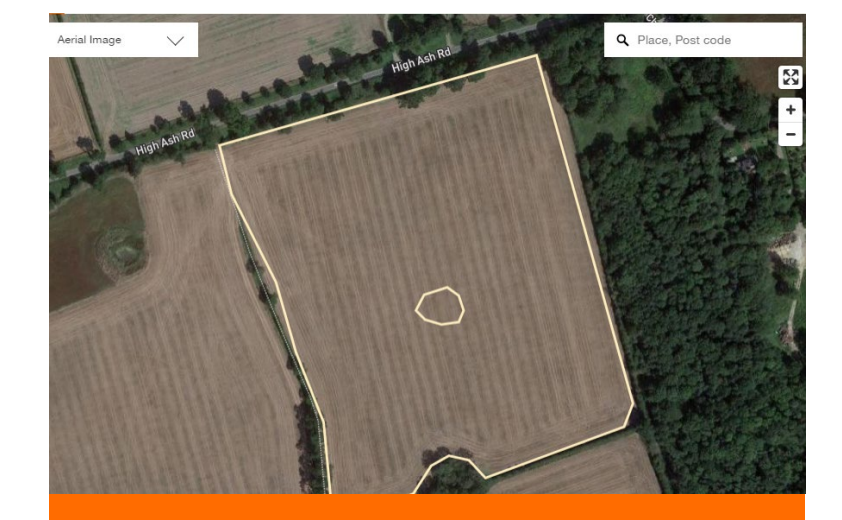

**Satelite Photo Classification Classification Latelite Photo Zones** 

The satellite photo shows the normal image the farmer is used to when he is using google maps and comparable services. This view can be used to check if the field boundaries are correct

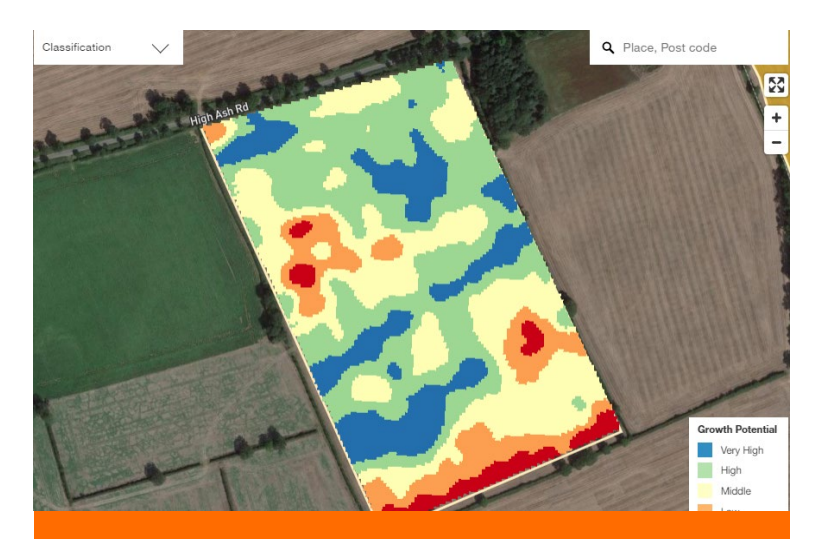

The classification map shows the results of the satellites analysis of growth potential. Blue and green areas have shown bigger growth potential over the years of analysis and orange and red areas have always shown less good growth conditions. This map cannot be changed.

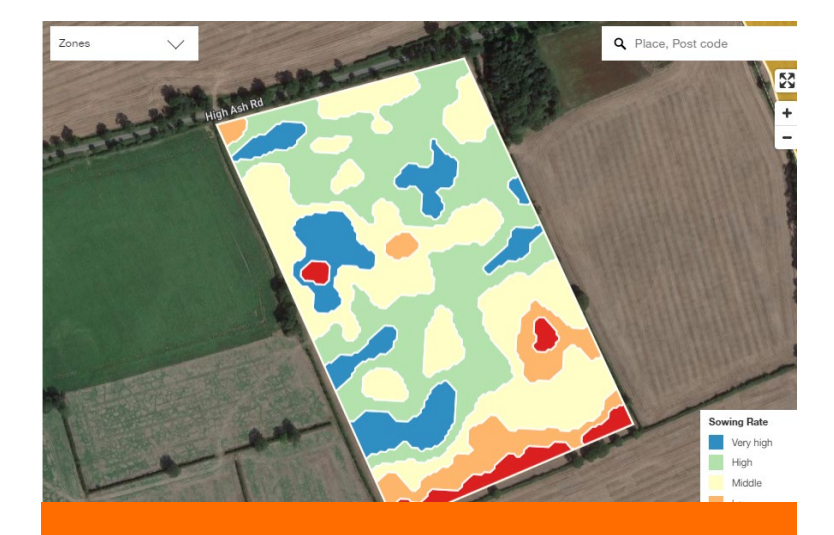

The zoning map shows the different zones for sowing. Every color is a different sowing density. These zones result out of the classification map and can be adjusted and adapted to the farmers needs. This is described in the next steps.

## 4. How to use the tool – Edit zones

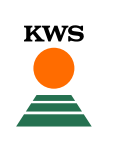

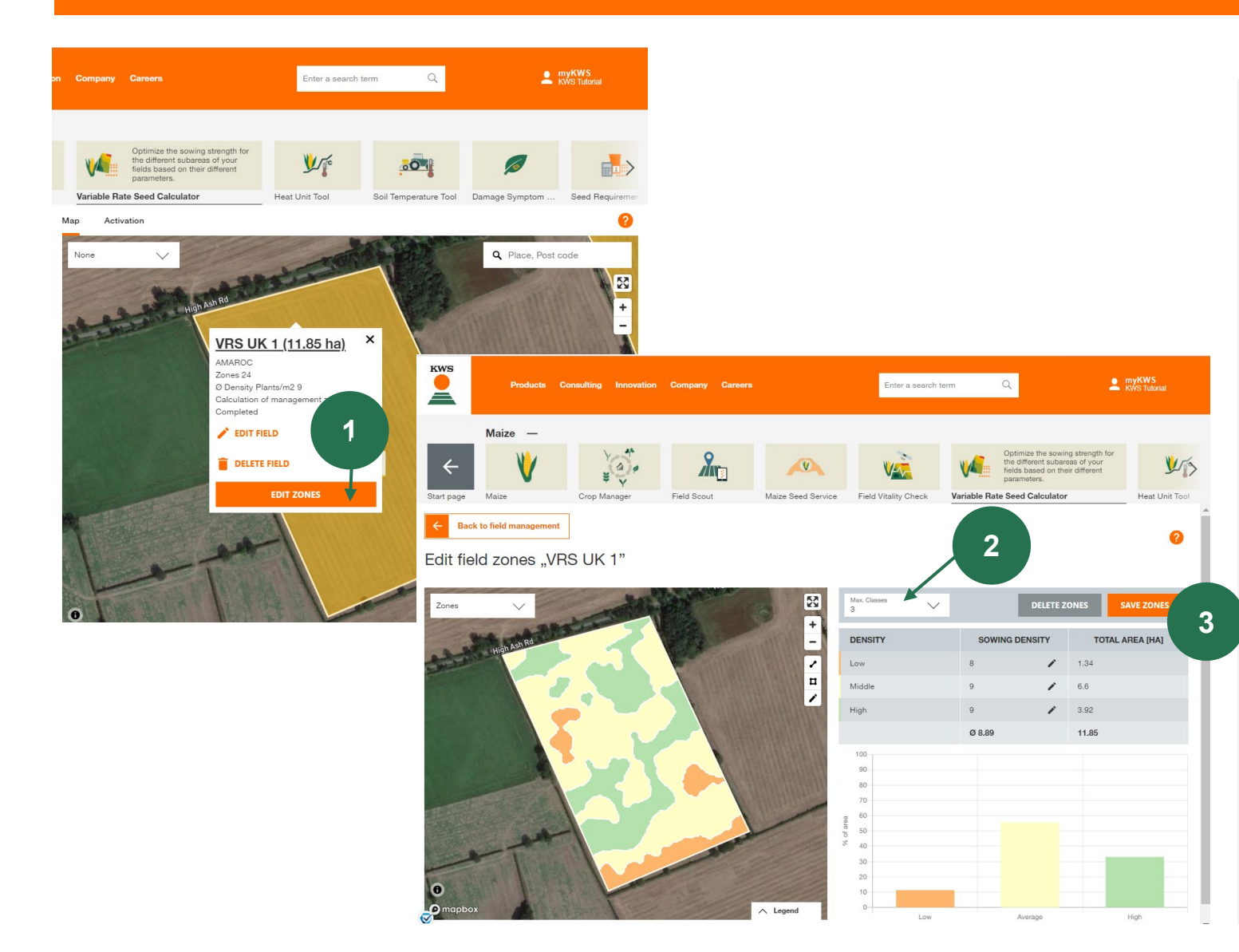

Coming Back to the main view we can tell the tool how many zones we want to work with

More zones will be more specific but more complicated to apply

- 1. By **clicking on the field**, you see an overview of the drawn field (e.g., variety, amount of hectares…) and you can edit the different zones of the field by **"Edit zones"**
- 2. In the zone editing mode you can choose via drop down menu the number of different zones on your field – according to your knowledge and experience on this field
- 3. At the end don't forget to **"Save"** your edited zones

## 4. How to use the tool – Last adjustments

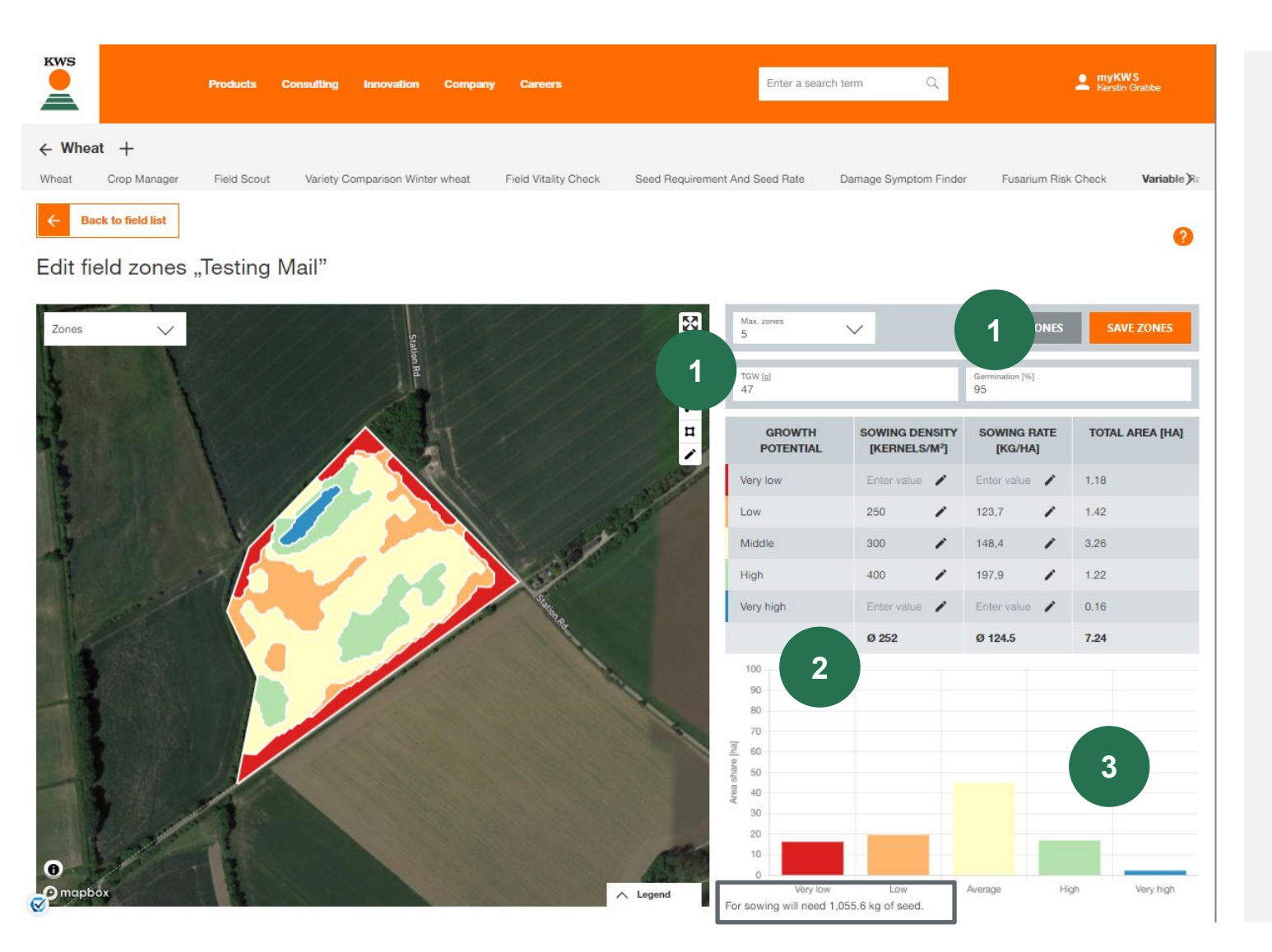

According to the chosen number of zones, you have to fill out the table on the right side of the screen

**KWS** 

- 1. Please fill in the **TGW [g]** and **Germination [%]**
- 2. Please add your individual sowing densities for the different zones, it does not matter if you enter the sowing density in kernels/m² or the sowing rate kg/ha, the other size will be calculated automatically
- 3. The graph shows the percentage area distribution of the density zones. In addition directly underneath the graph you can find the total number of seeds in kg

## 4. How to use the tool – Download map

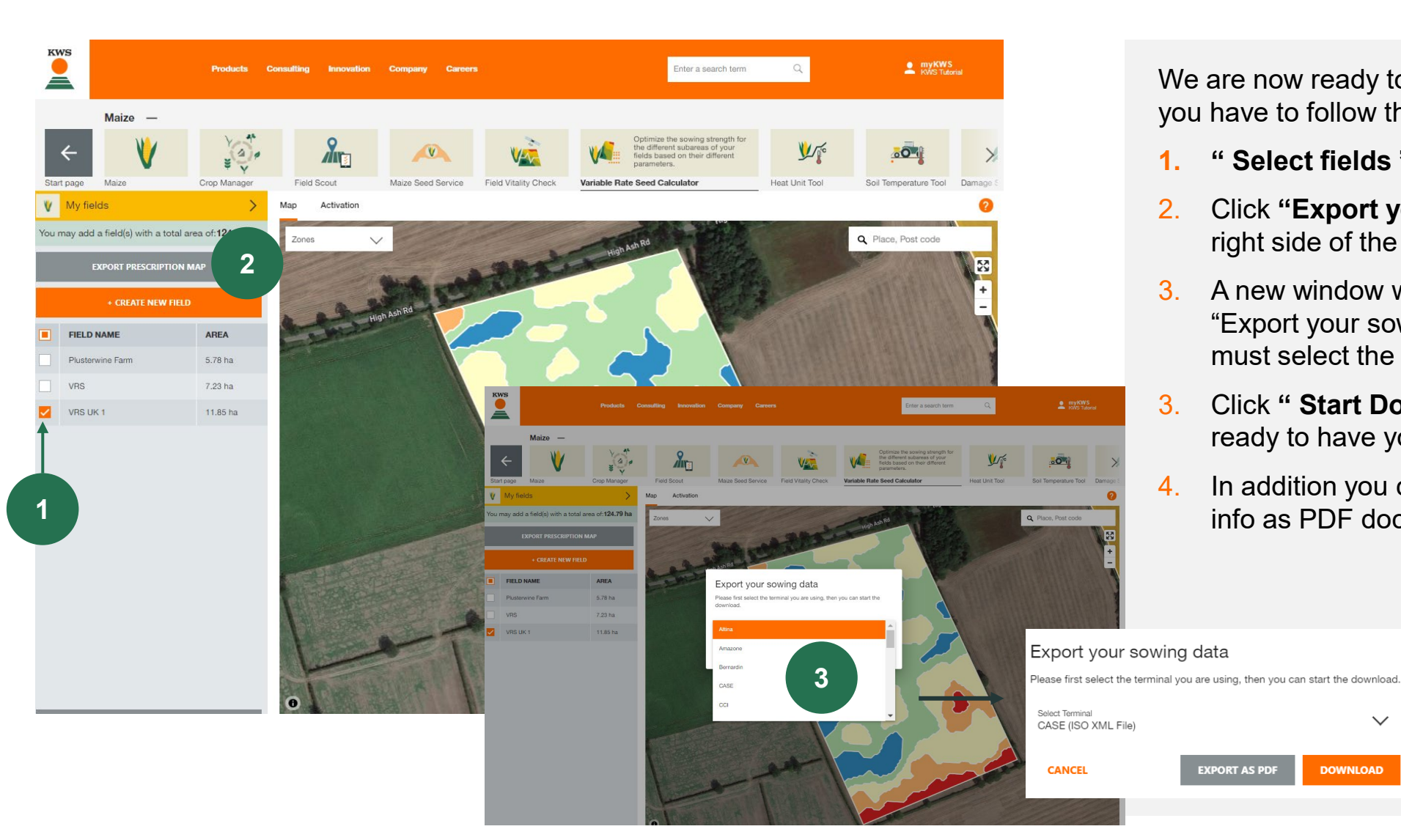

We are now ready to download the map, for this you have to follow the next steps:

**KWS** 

- **1. " Select fields "** you want to download
- 2. Click **"Export your sowing map"**, in the right side of the screen
- 3. A new window will appear with the title "Export your sowing data", from here you must select the right terminal
- 3. Click **" Start Download "** and you will be ready to have your sowing map
- 4. In addition you can download the sowing info as PDF document **1**

**4**

**DOWNLOAD** 

**EXPORT AS PDF** 

## Variable rate sowing What can you find in this manual?

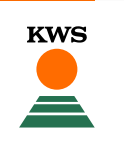

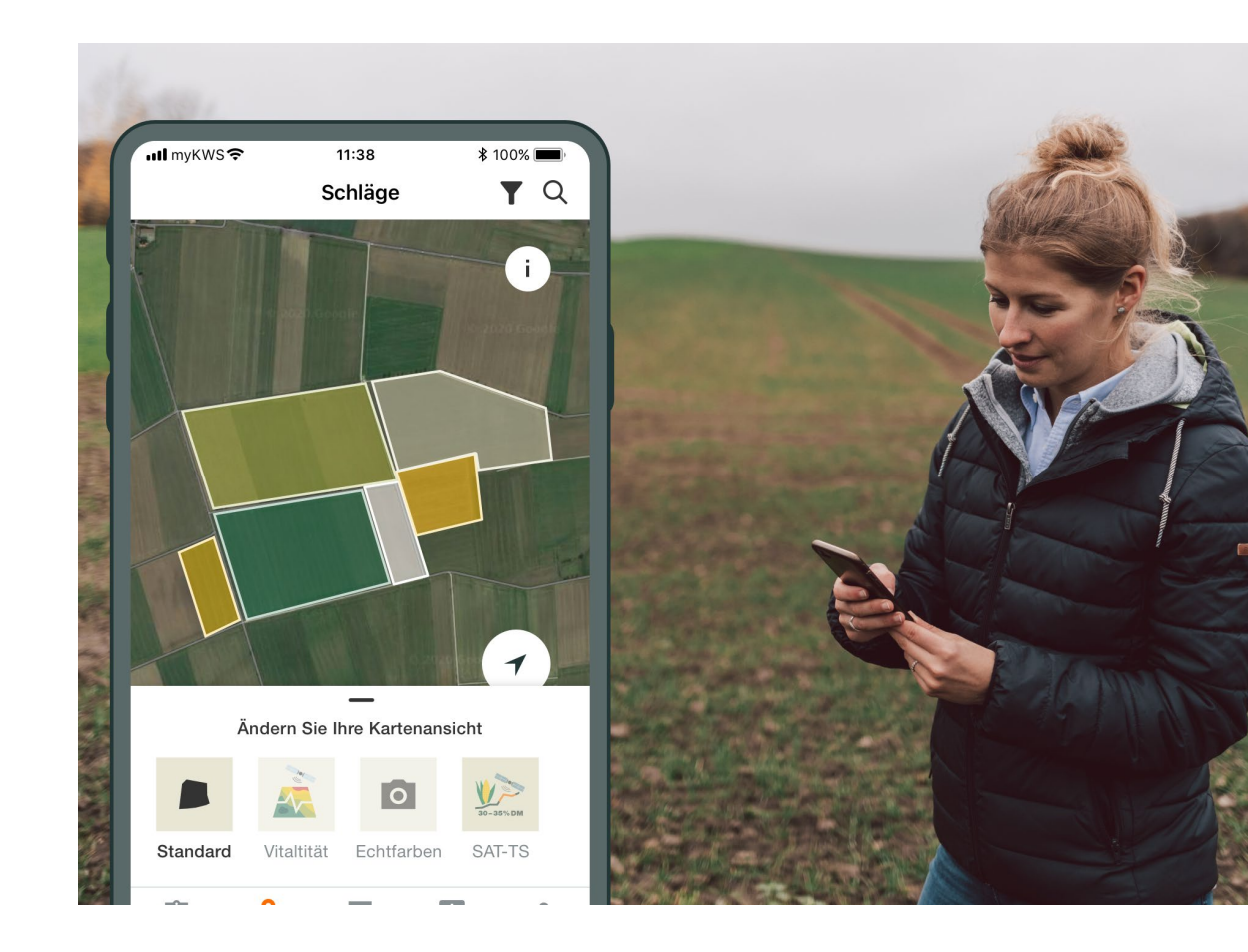

## **General Information**

General explanation on the tool - Full registration for the tool - myKWS Registration

#### **Activation of your hectares**

A KWS representative will get in contact with you and give you a Boucher for a certain amount of hectares.

#### **Customize your Field**

How to create a field and specify certain parameters so the tool can work properly

#### **How to use the tool**

How to export the sowing map in order to be able to use the tool

## **What to expect after**

**5**

After you have the map and finish the process, what to expect from it?

## **What happens next?**

After downloading the sowing map for the correct terminal, you should store the file on a flash drive. With this flash drive you can import the sowing plan on the terminal. To start the jowing job on the terminal please follow the terminal specific instructions.

# **QUESTIONS OR SUGGESTIONS?**

## **Feel free to contact:**

**Jasmine Hughes**

**Digital Marketing Coordinator**

+441763207317 jasmine.hughes@kws.com **Scott Manning**

**Head of UK Marketing**

+441763207309 scott.manning@kws.com